# 解决方案实践

# 快速部署高可用 **MHA-MySQL** 集群

文档版本 1.0.0 发布日期 2023-04-30

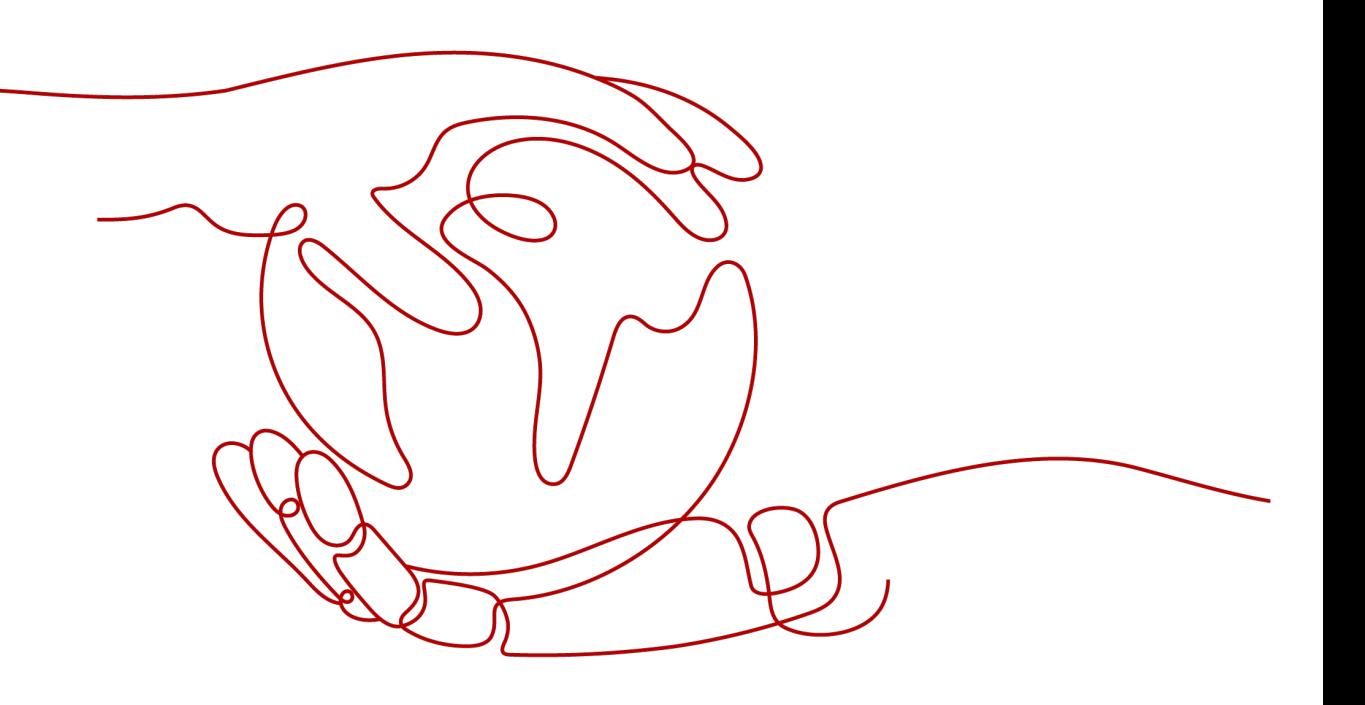

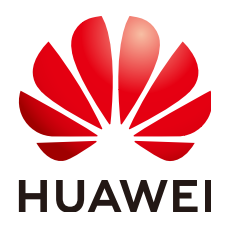

# 版权所有 **©** 华为技术有限公司 **2024**。 保留一切权利。

非经本公司书面许可,任何单位和个人不得擅自摘抄、复制本文档内容的部分或全部,并不得以任何形式传 播。

# 商标声明

**、<br>HUAWE和其他华为商标均为华为技术有限公司的商标。** 本文档提及的其他所有商标或注册商标,由各自的所有人拥有。

# 注意

您购买的产品、服务或特性等应受华为公司商业合同和条款的约束,本文档中描述的全部或部分产品、服务或 特性可能不在您的购买或使用范围之内。除非合同另有约定,华为公司对本文档内容不做任何明示或暗示的声 明或保证。

由于产品版本升级或其他原因,本文档内容会不定期进行更新。除非另有约定,本文档仅作为使用指导,本文 档中的所有陈述、信息和建议不构成任何明示或暗示的担保。

安全声明

# 漏洞处理流程

华为公司对产品漏洞管理的规定以"漏洞处理流程"为准,该流程的详细内容请参见如下网址: <https://www.huawei.com/cn/psirt/vul-response-process> 如企业客户须获取漏洞信息,请参见如下网址: <https://securitybulletin.huawei.com/enterprise/cn/security-advisory>

目录

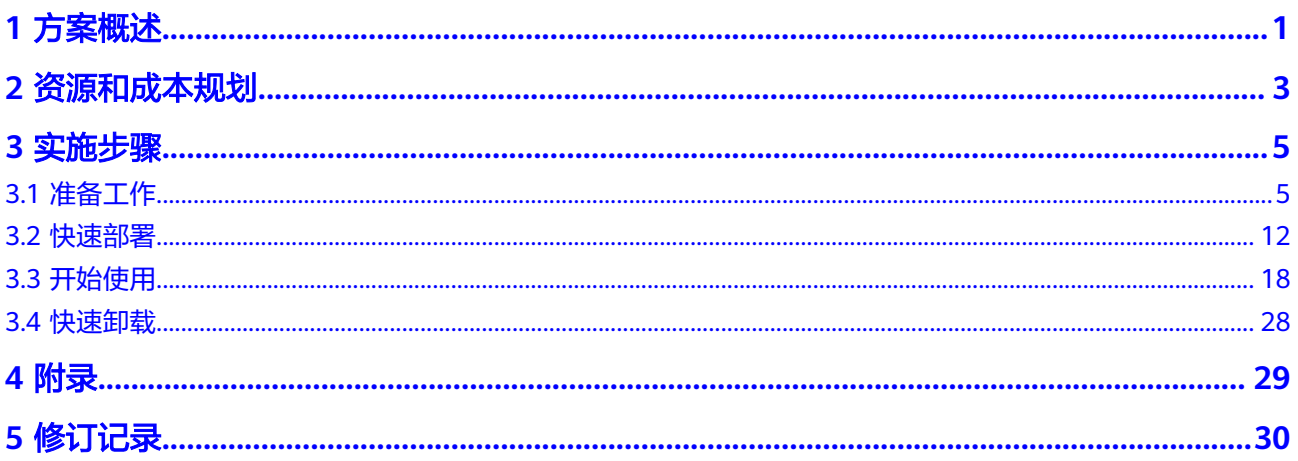

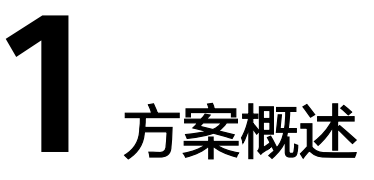

# <span id="page-4-0"></span>应用场景

该解决方案基于开源软件MHA构建,快速帮助用户在华为云云服务器上完成高可用的 MySQL集群部署。**[MHA](https://github.com/yoshinorim/mha4mysql-manager/wiki)**是一款成熟且开源的MySQL高可用程序,主要提供心跳检 测、主从复制、故障转移,并发送告警邮件。适用于需要高可用性、数据完整性以及 近乎不间断的主服务器维护等场景。

# 方案架构

该解决方案能够快速帮助您在华为云上搭建基于开源MHA的MySQL集群环境,部署架 构如下图所示:

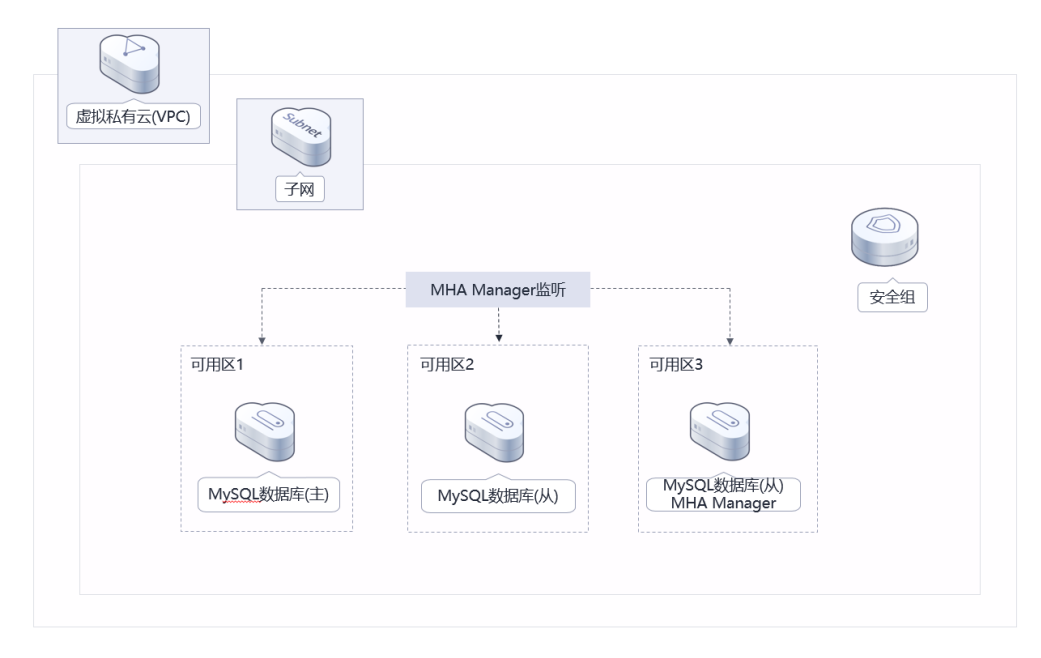

#### 图 **1-1** 方案架构

该解决方案会部署如下资源:

● 创建3台华为云**Flexus**[云服务器](https://www.huaweicloud.com/intl/zh-cn/product/flexus-x.html)**X**实例,加入同一个云服务器组,配置反亲和策 略,跨可用区部署,并分别安装MHA和MySQL软件。

- 创建1个虚拟IP(VIP),用于MySQL数据库主从切换。
- 创建3条弹性公网IP,用于MHA和MySQL环境部署及后期发生故障后发送报警邮 件。
- 创建安全组,可以保护云服务器的网络安全,通过配置安全组规则,限定云服务 器的访问端口。

# 方案优势

- 高可靠 云服务器配置反亲和性策略,跨可用区部署,提供多可用区容灾能力;安装MHA 故障切换和主从复制的软件,能够快速自动完成故障切换以及很大程度上保证数 据一致性。
- 节约成本

MHA 由 MHA Manager 和 MHA Node 组成, MHA管理器部署在其中一台从数 据库服务器上,因此不需要额外的服务器。

● 一键部署 一键轻松部署,即可完成资源的快速发放以及高可用MySQL集群环境的部署。

# 约束与限制

- 在开始解决方案部署之前,请确认您已经拥有一个可以访问该区域的华为账号且 已开通华为云。
- 如果选择计费模式选择"包年包月",请确保账户余额充足以便一键部署资源的 时候可以自动支付;或者在一键部署的过程进入<mark>费用中心</mark>,找到"待支付订单" 手动完成支付。
- 请确保你有一个可以通过SMTP方式发送邮件的邮箱账户。
- 目前仅亚太-曼谷区域支持华为云Flexus云服务器X实例一键部署。

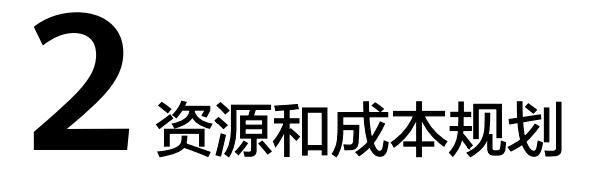

<span id="page-6-0"></span>该解决方案主要部署如下资源,不同产品的花费仅供参考,具体请参考华为云官<mark>网价</mark> [格](https://www.huaweicloud.com/intl/zh-cn/pricing/index.html#/ecs),实际以收费账单为准:

表 **2-1** 资源和成本规划(按需计费)

| 华为云服务                | 配置示例                                                                                                    | 每月预估花费                    |
|----------------------|----------------------------------------------------------------------------------------------------|---------------------------|
| 华为云Flexus云服<br>务器X实例 | - 按需计费: \$0.08 USD/小时<br>$\bullet$<br>● 区域: 亚太-曼谷<br>● 规格: Flexus云服务器X实例   性<br>能模式 ( 关闭 )   x1.2u.4g   2核  <br>4 GB<br>● 镜像: CentOS 7.6 64bit<br>● 系统盘: 高IO   40GB<br>数据盘: 通用SSD   100GB<br>购买量: 3 | \$181.44 USD              |
| 弹性公网IP EIP           | - 按需计费: \$0.11USD/GB<br>$\bullet$<br>区域: 亚太-曼谷<br>线路: 动态BGP<br>● 公网带宽: 按流量计费<br>购买量: 3(配置完成后可手动释<br>放2个,将不再计费)                                                                                      | \$0.11USD/GB              |
| 合计                   |                                                                                                    | \$181.44 USD + 公网<br>流量费用 |

## <span id="page-7-0"></span>表 **2-2** 资源和成本规划(包年包月)

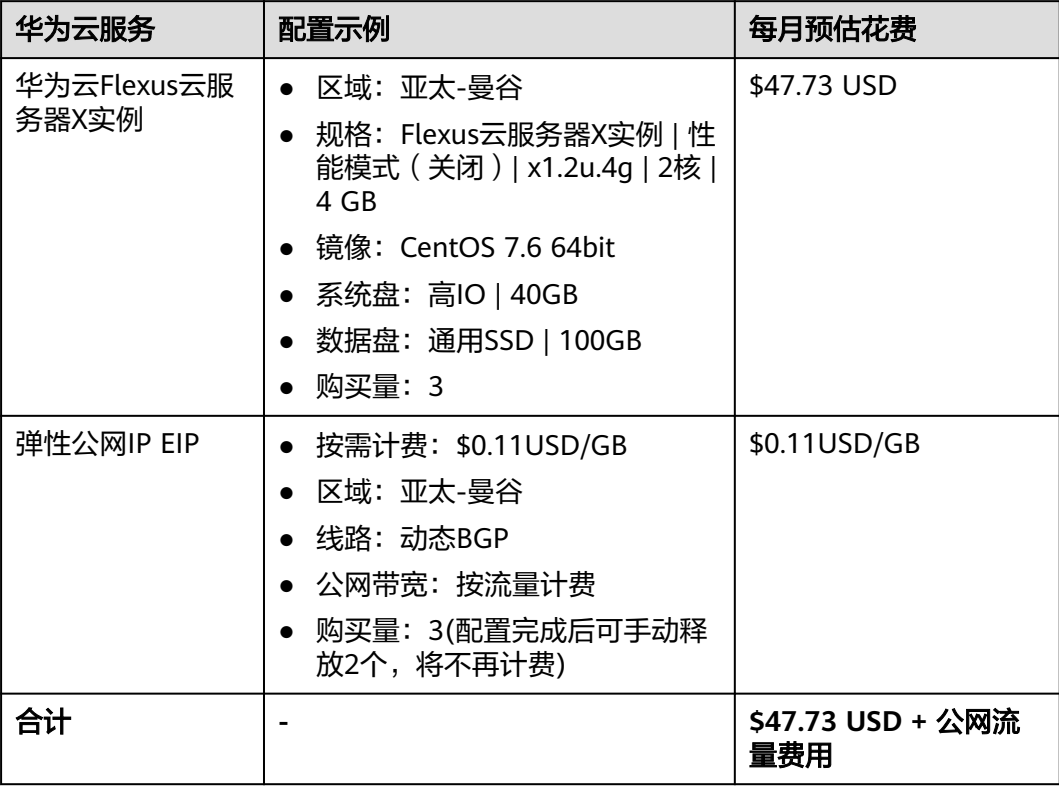

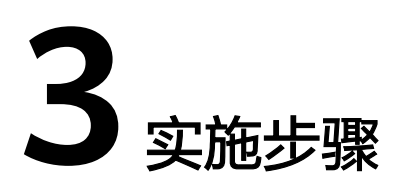

<span id="page-8-0"></span>3.1 准备工作 3.2 [快速部署](#page-15-0) 3.3 [开始使用](#page-21-0) 3.4 [快速卸载](#page-31-0)

# **3.1** 准备工作

# 创建 **rf\_admin\_trust** 委托

**步骤1** 进入华为云官网,打开<mark>[控制台管理](https://console-intl.huaweicloud.com/console/?locale=zh-cn®ion=ap-southeast-2#/home)</mark>界面,鼠标移动至个人账号处,打开 "统一身份认 证"菜单。

图 **3-1** 控制台管理界面

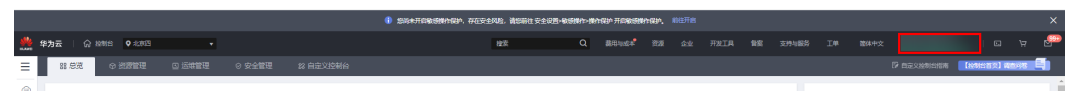

#### 图 **3-2** 统一身份认证菜单

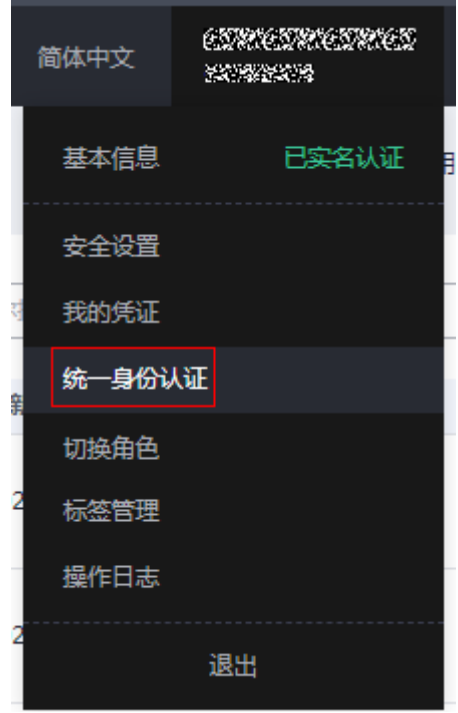

步骤**2** 进入"委托"菜单,搜索"rf\_admin\_trust"委托。

# 图 **3-3** 委托列表

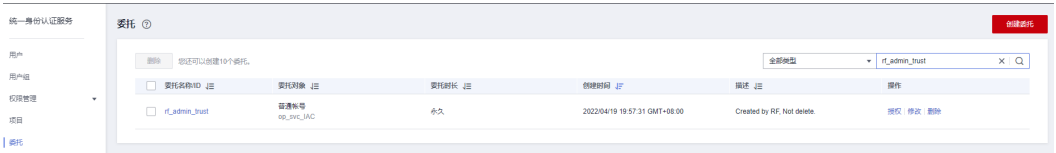

- 如果委托存在,则不用执行接下来的创建委托的步骤
- 如果委托不存在时执行接下来的步骤创建委托

步骤**3** 单击步骤2界面中右上角的"创建委托"按钮,在委托名称中输入

"rf\_admin\_trust","委托类型"选择"云服务"。"委托的账号"选择"RFS", 单击"下一步"。

#### 图 **3-4** 创建委托

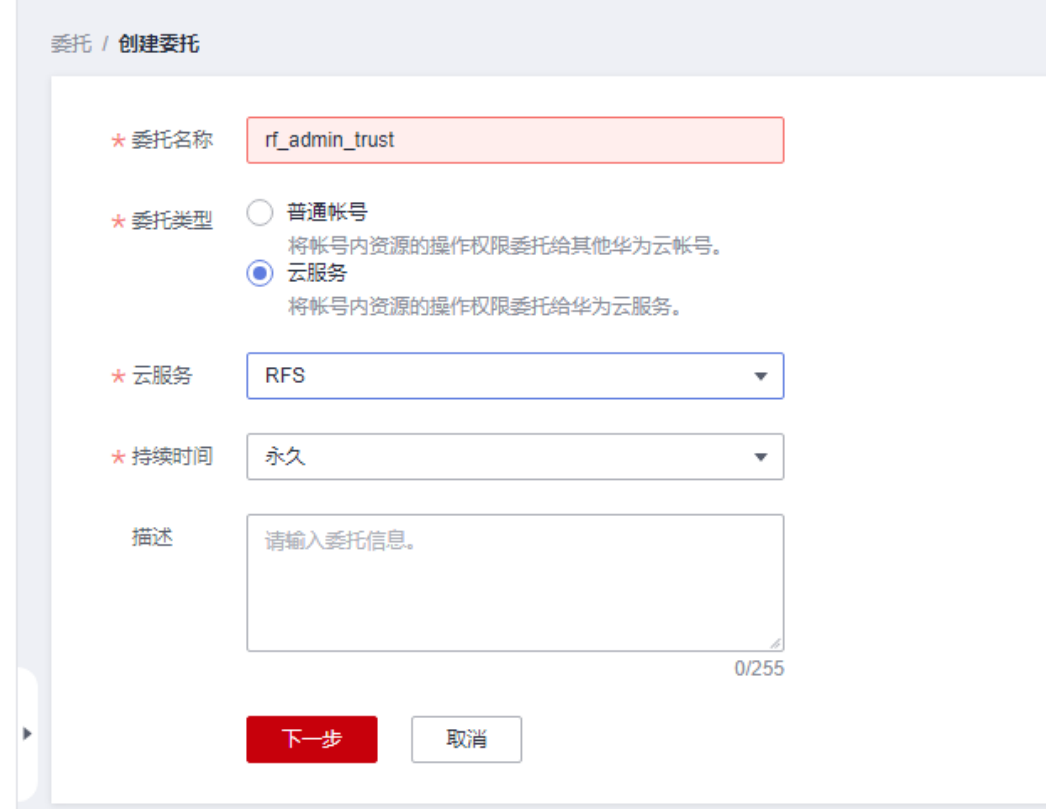

步骤**4** 在搜索框中输入"Tenant Administrator"权限,并勾选搜索结果。

#### 图 **3-5** 选择策略

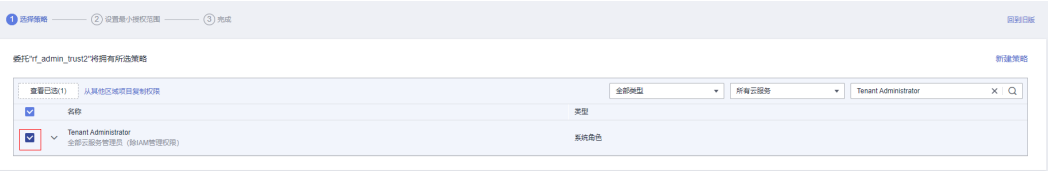

步骤**5** 选择"所有资源",并单击下一步完成配置。

#### 图 **3-6** 设置授权范围

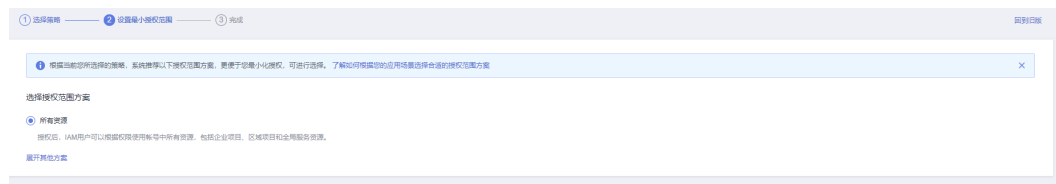

# 步骤**6** "委托"列表中出现"rf\_admin\_trust"委托则创建成功。

#### 图 **3-7** 委托列表

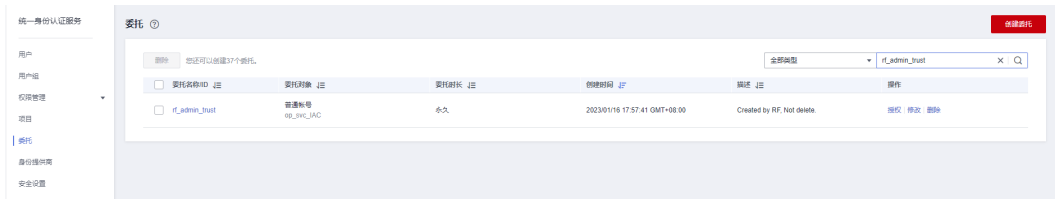

**----**结束

# 获取邮箱授权码

当MHA进行failover或由于错误停止时,可以使用send\_report脚本以邮件报警的方式 来获得failover报告,从而使得用户可以及时了解现在的数据库状态。该解决方案部署 的MHA需要通过SMTP方式发送邮件,则需要打开邮箱SMTP服务,且现在邮箱大多为 邮箱客户端设置了独立密码或授权码(即通过Smtp方式发送邮件密码处不是填邮箱登 录密码,而是要填授权码)。此处以outlook邮箱为示例,获取您部署MHA时发送邮 件账户的授权码。

步骤**1** 登录邮箱。单击右上角"设置"图标,单击"查看全部Outlook设置"。

## 图 **3-8** 设置

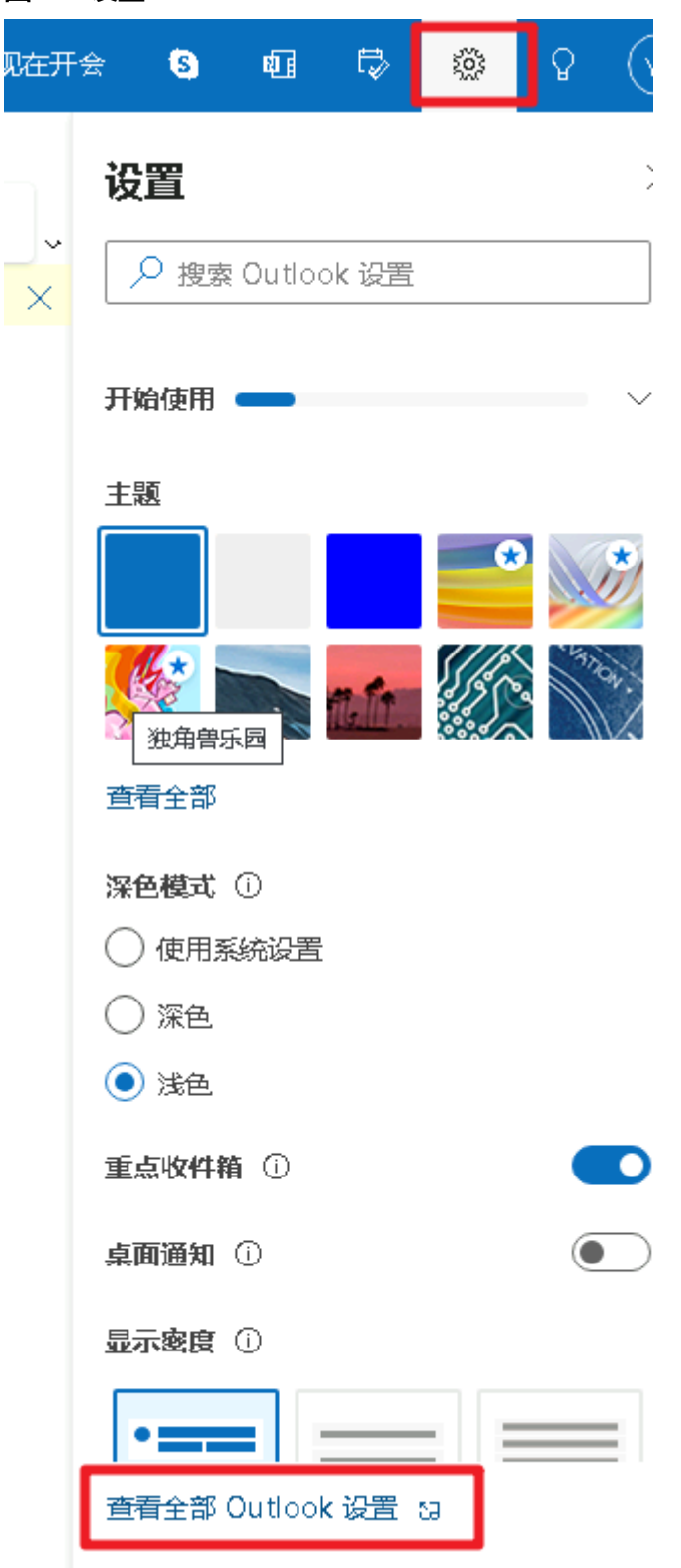

步骤**2** 在弹框后单击左侧 "同步电子邮件",勾选下图所示选项,"允许应用和设备删除来 自 Outlook的邮件"如果不需要在其它应用删除邮件可不选。

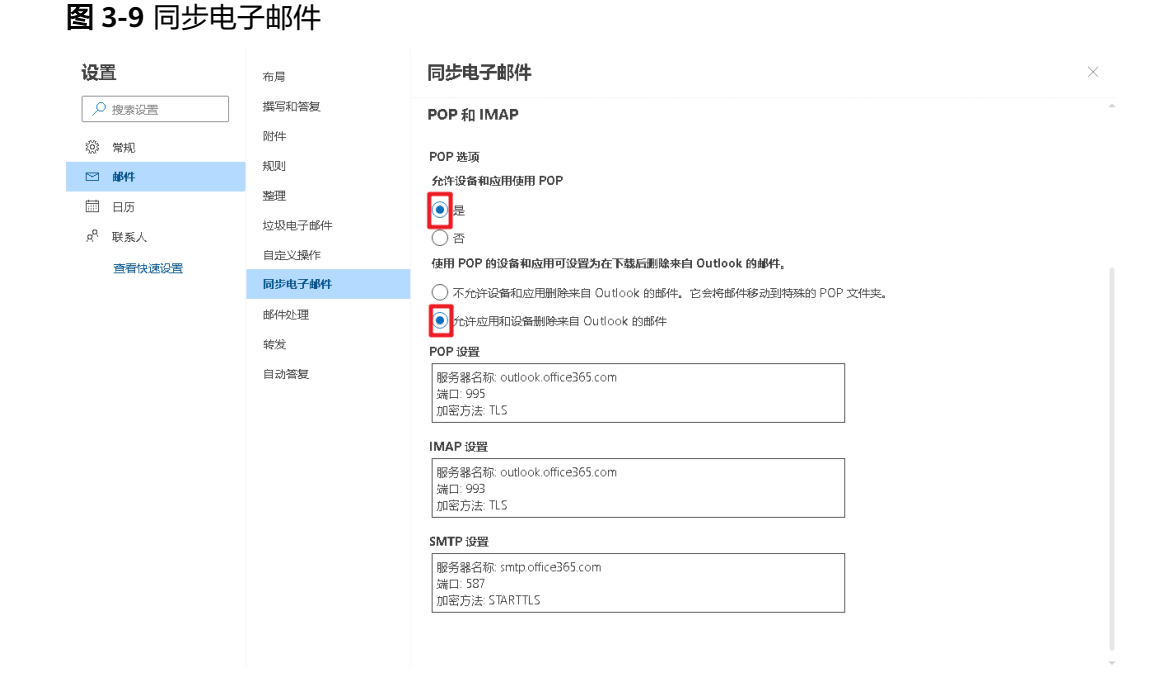

步骤**3** 在右上角单击头像,单击"我的个人资料"。

图 **3-10** 我的个人资料

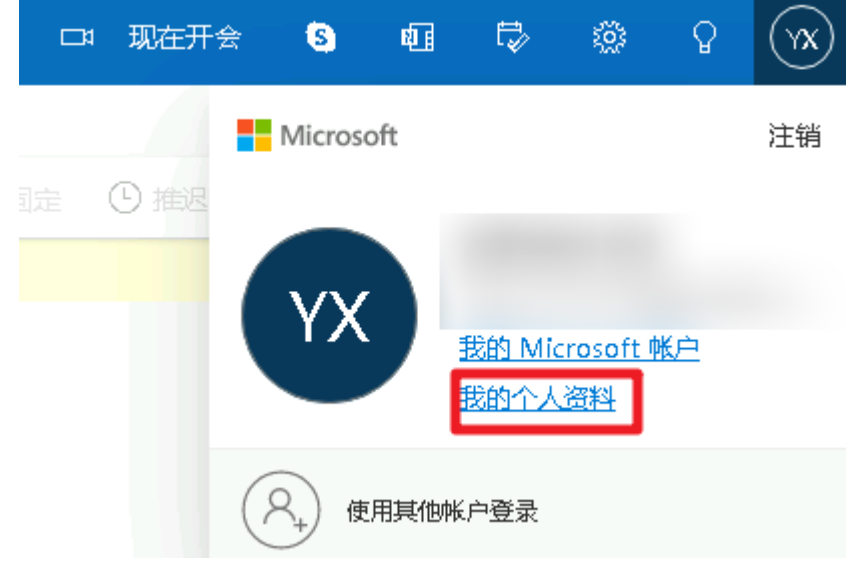

步骤4 你的个人资料页面会出现如下图所示,单击"安全",带页面刷新成功后,单击"立 即开始"。

#### 图 **3-11** 安全

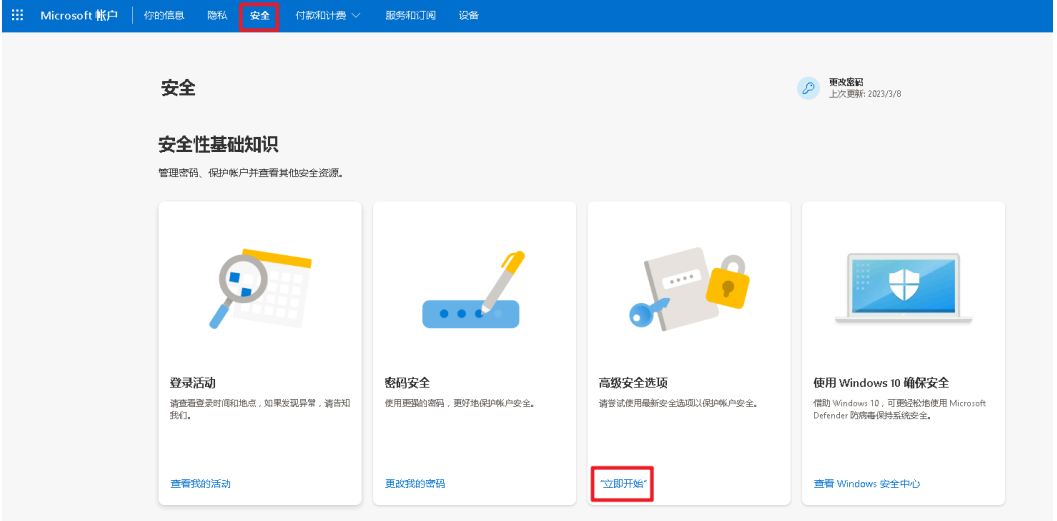

步骤5 系统验证通过后,开启双重验证。单击双重验证下方的"管理",按照系统提示步骤 完成操作,并开启双重验证。

图 **3-12** 开启双重验证

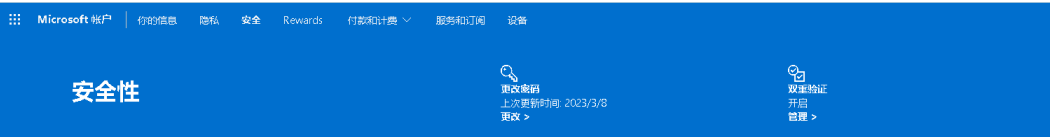

步骤6 成功开启后, 双重验证状态显示"开启"。

### 图 **3-13** 双重验证

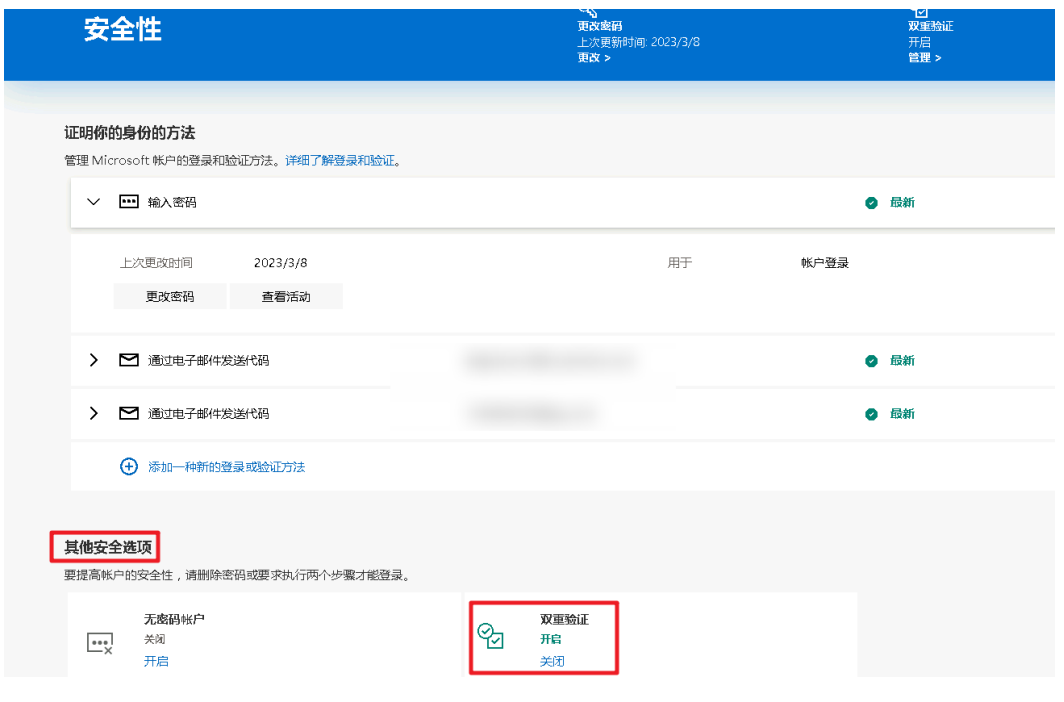

步骤**7** 执行后下拉可以看见"应用密码"选项,此处可以创建应用密码,即三方应用连接时 的密码。

## <span id="page-15-0"></span>图 **3-14** 应用密码

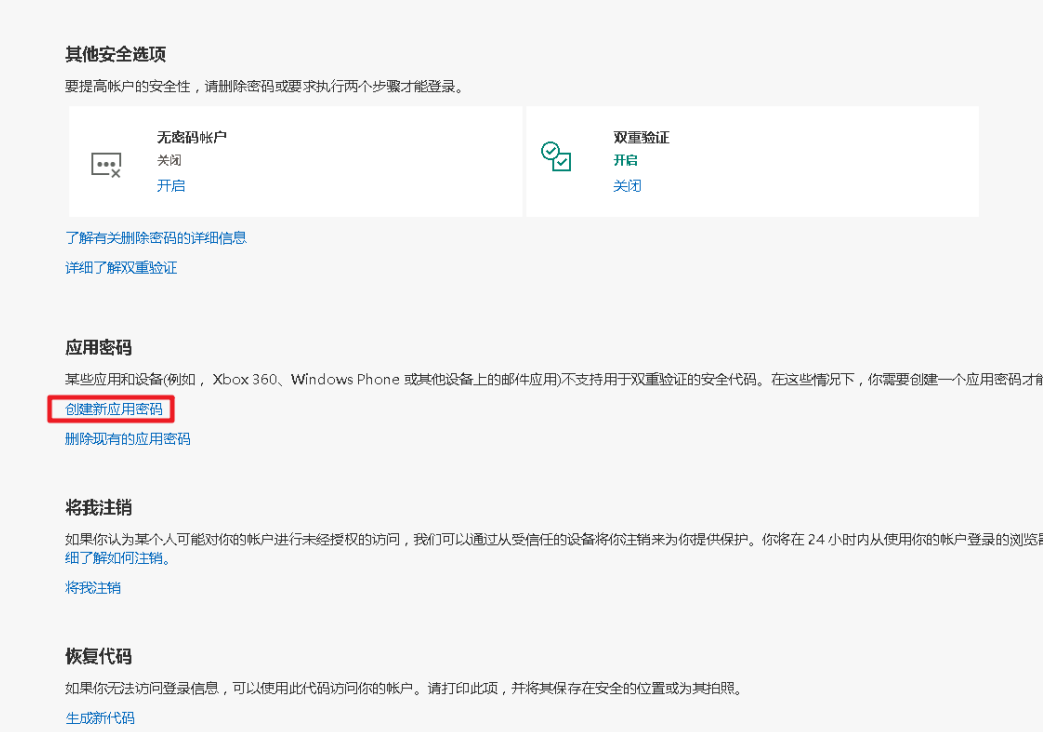

步骤**8** 获取授权码,填入参数"email\_authorization\_code"中。

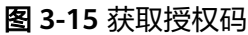

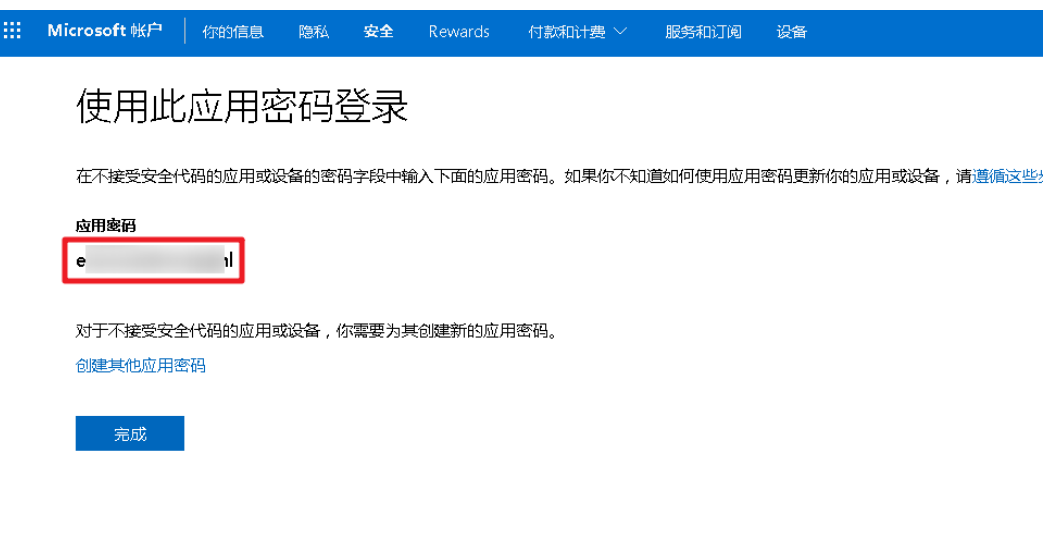

**----**结束

# **3.2** 快速部署

本章节主要帮助用户快速部署该解决方案。

# <span id="page-16-0"></span>表 **3-1** 参数填写说明

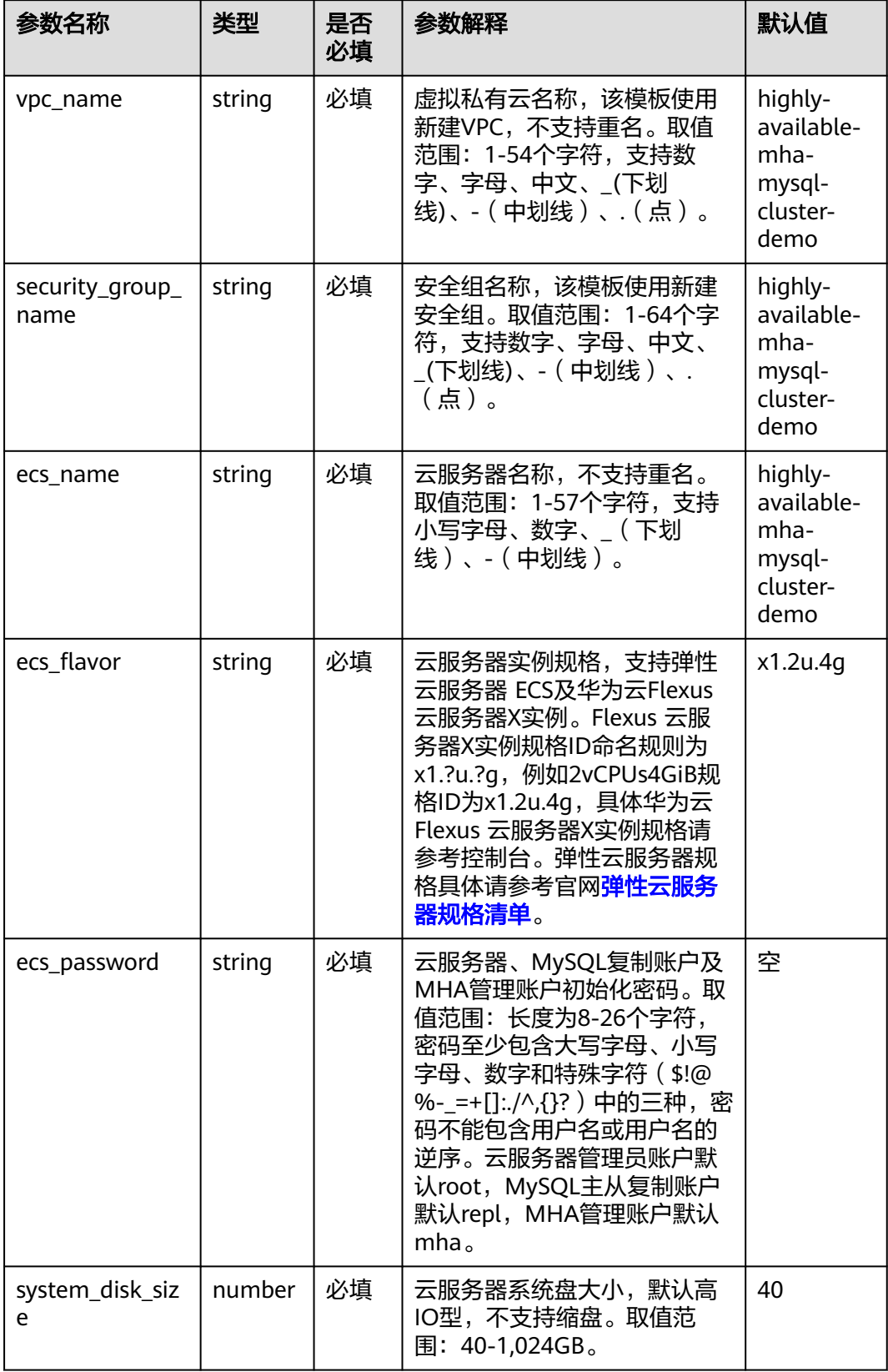

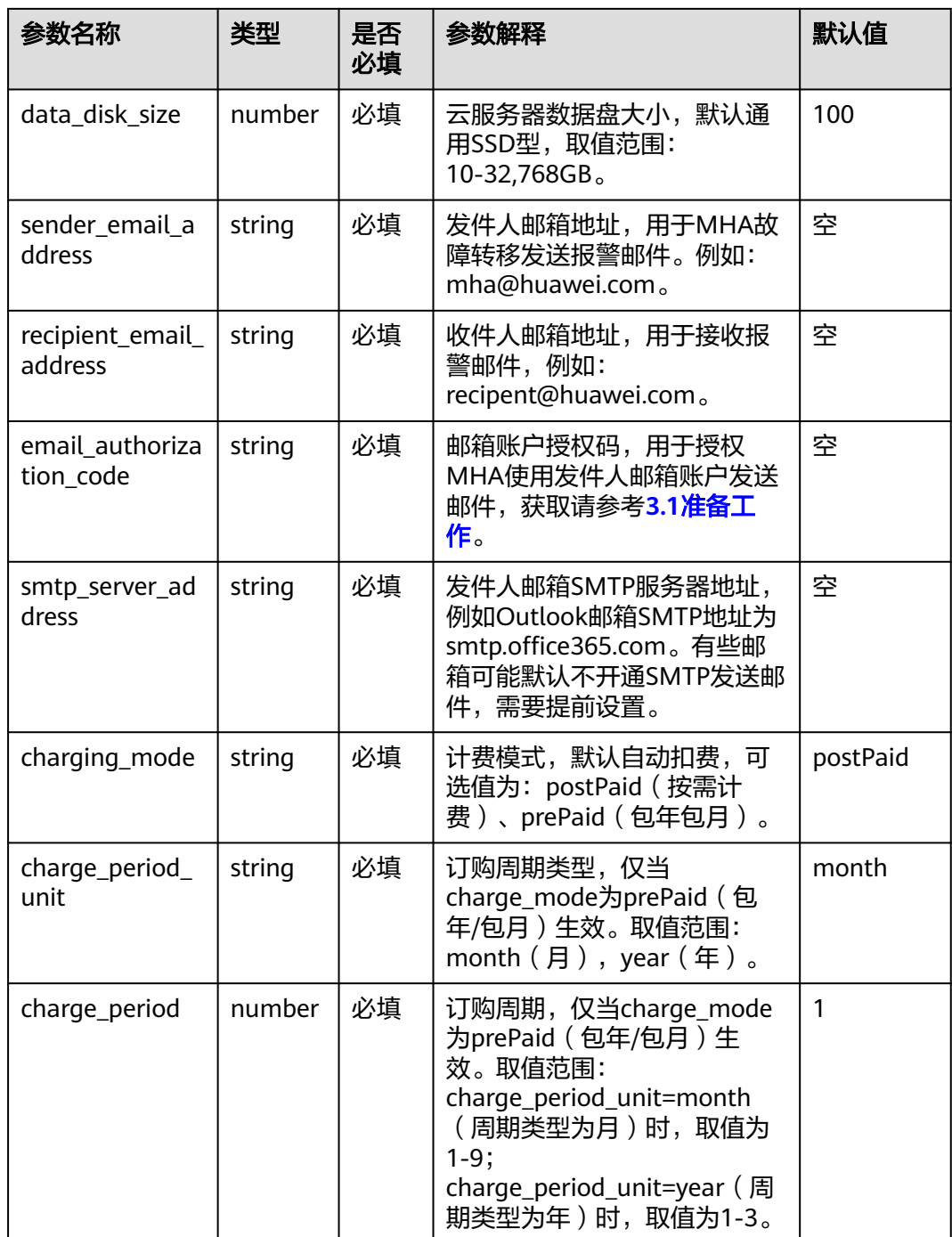

## 步骤**1** 登录华为云解决方案实践,选择["快速部署高可用](https://www.huaweicloud.com/intl/zh-cn/solution/implementations/qdmhamc.html)**MHA-MySQL**集群",跳转至该解 决方案一键部署界面,数据中心下拉菜单可以选择需要部署的区域。

#### 图 **3-16** 解决方案实施库

#### 方案架构

该解决方案能够快速帮助您在华为云上搭建基于开源MHA的Mysql集群环境。  $\mathbb{C}$ 快速部署高可用MHA-MySQL集群 版本: 1.1.0<br>上次更新日期: 2024年7月<br>来源: 由华为云构建<br>部署: 预计15分钟<br>卸载: 预计10分钟 虚拟私有云(VPC) **Retirer** 子网  $\circledcirc$ 预估成本 \*<br>查看源代码 \* MHA Manager监听 安全组 数据中心: 亚太-曼谷  $\overline{\phantom{a}}$ 可用区2 可用区3 可用区1 查看部署指南 10 **COL CAN** 键部署 MySQL数据库(从)<br>MHA Manager MySQL数据库(主) MySQL数据库(从)

步骤2 单击"一键部署", 跳转至该解决方案创建资源栈部署界面。

## 图 **3-17** 创建资源栈

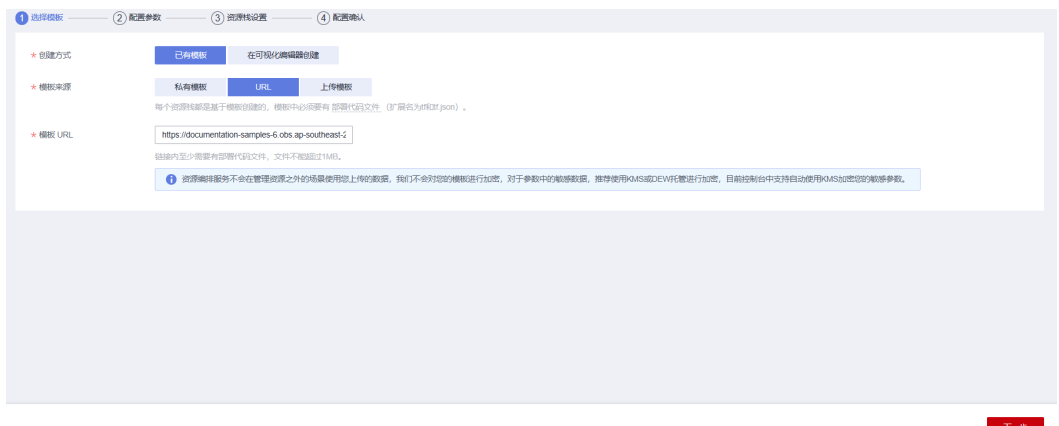

步骤**3** 单击"下一步",参考表**[3-1](#page-16-0)**完成自定义参数填写。

#### 图 **3-18** 参数配置

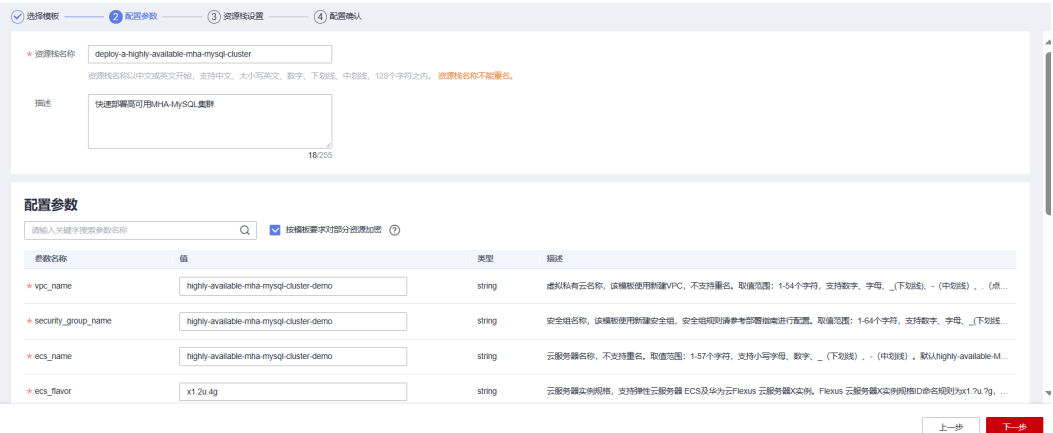

步骤**4** 在资源设置界面中,"权限委托"下拉框中选择"rf\_admin\_trust"委托,单击"下一 步"。

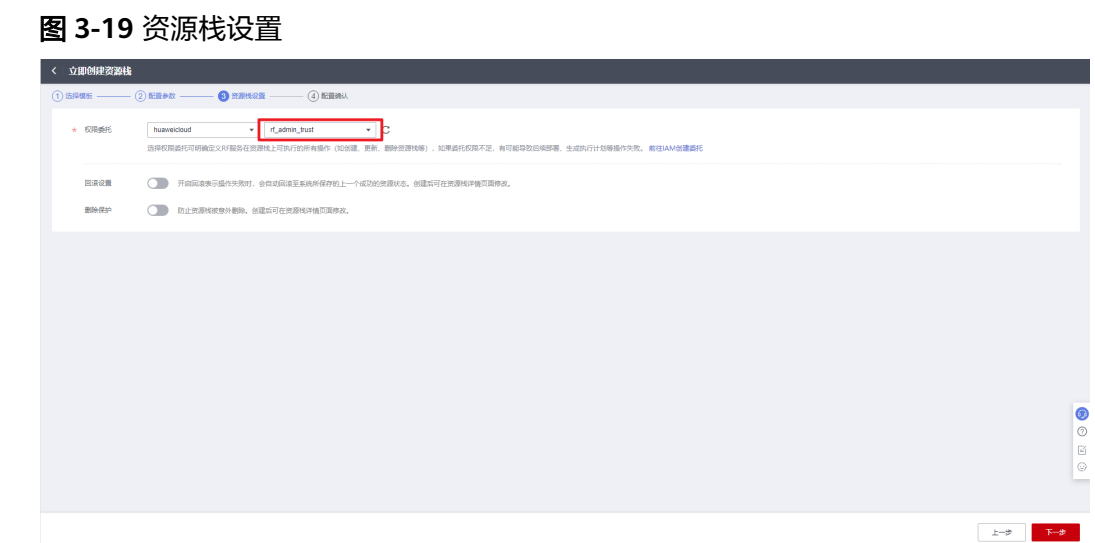

步骤**5** 在配置确认界面中,单击"创建执行计划"。

# 图 **3-20** 确认配置

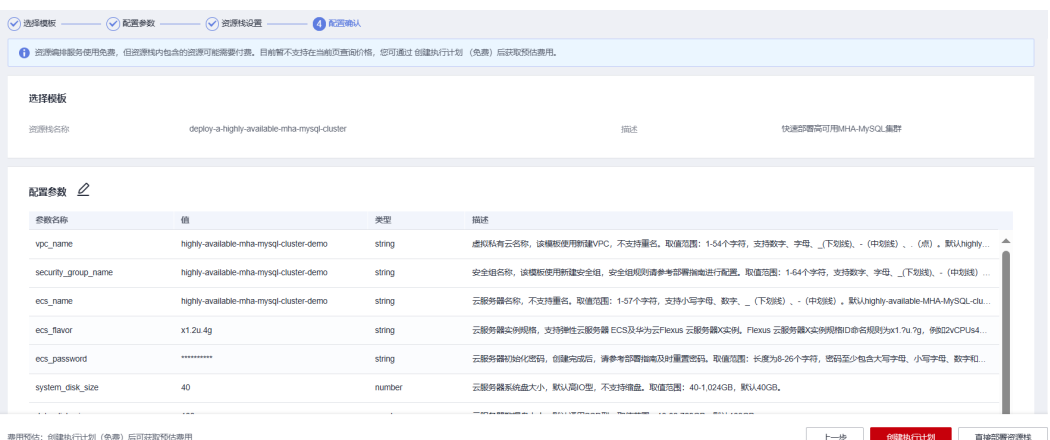

步骤6 在弹出的创建执行计划框中,自定义填写执行计划名称,单击"确定"。

 $\times$ 

<span id="page-20-0"></span>图 **3-21** 创建执行计划

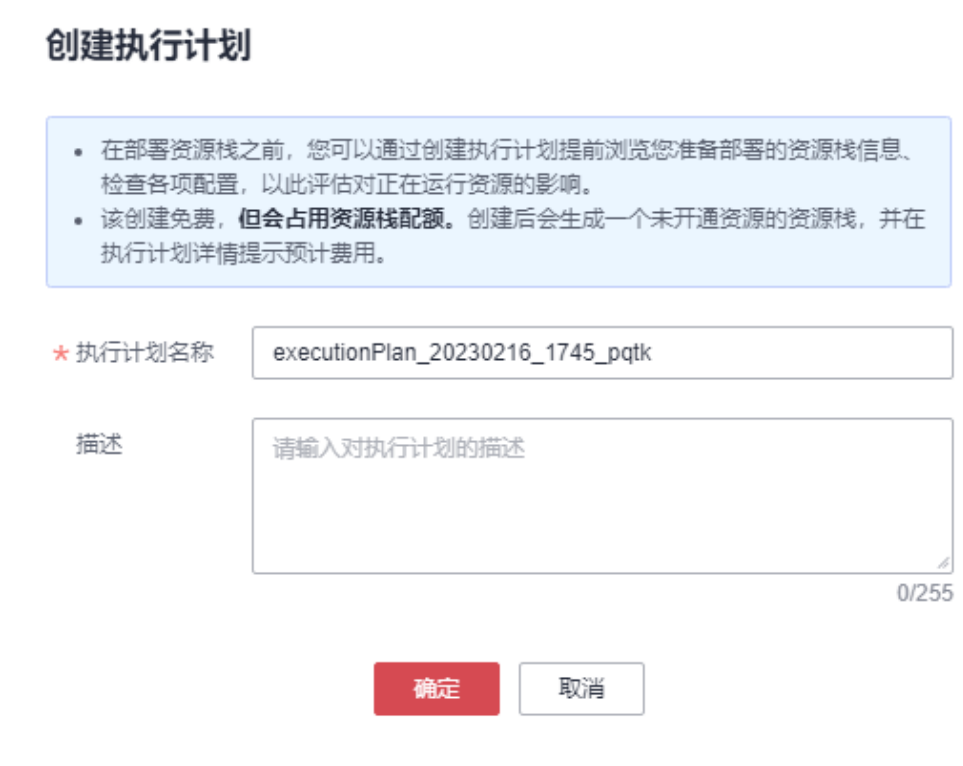

- 步骤7 单击"部署"并在弹出的执行计划确认框中单击"执行",等待资源部署。
	- 图 **3-22** 部署执行计划

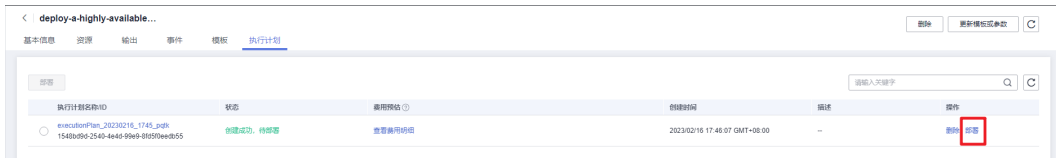

- 步骤**8** (可选)如果计费模式选择"包年包月",在余额不充足的情况下(所需总费用请参 考表**[2-2](#page-7-0)**)请及时登录[费用中心,](https://account-intl.huaweicloud.com/usercenter/?region=ap-southeast-2&locale=zh-cn#/userindex/allview)手动完成待支付订单的费用支付。
- 步骤**9** 待"事件"中出现"Apply required resource success",表示该解决方案已经部署完 成。

#### 图 **3-23** 资源创建成功

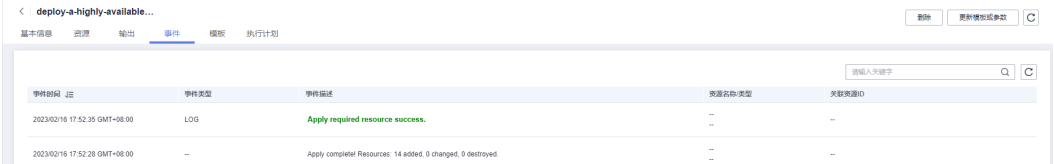

## 步骤10 单击"输出", 查看虚拟IP及云服务器相关信息。

#### <span id="page-21-0"></span>图 **3-24** 输出信息 名称 类型 温馨提示 环境初始化大约需要15分钟,请耐心等待初始化完成。主数据库私网IP地址: 192.168.100.111, 从. string

**----**结束

# **3.3** 开始使用

安全组规则修改(可选)

# 须知

- MySQL服务端口号默认3306,默认对该方案创建的VPC子网网段放开,请参考修改 安全组规则,配置IP地址白名单,以便能正常访问服务。
- 该解决方案使用22端口用来远程登录云服务器,默认对该方案创建的VPC子网网段 放开,请参考修改安全组规则,配置IP地址白名单,以便能正常访问服务。

安全组实际是网络流量访问策略,包括网络流量入方向规则和出方向规则,通过这些 规则为安全组内具有相同保护需求并且相互信任的云服务器、云容器、云数据库等实 例提供安全保护。

如果您的实例关联的安全组策略无法满足使用需求,比如需要添加、修改、删除某个 TCP端口,请参考以下内容进行修改。

- [添加安全组规](https://support.huaweicloud.com/intl/zh-cn/usermanual-vpc/zh-cn_topic_0030969470.html)则:根据业务使用需求需要开放某个TCP端口,请参考<mark>添加安全组规</mark> [则](https://support.huaweicloud.com/intl/zh-cn/usermanual-vpc/zh-cn_topic_0030969470.html)添加入方向规则,打开指定的TCP端口。
- 修改安全组规则: 安全组规则设置不当会造成严重的安全隐患。您可以参考**修改** [安全组规则](https://support.huaweicloud.com/intl/zh-cn/usermanual-vpc/vpc_SecurityGroup_0005.html),来修改安全组中不合理的规则,保证云服务器等实例的网络安全。
- 删除安全组规则: 当安全组规则入方向、出方向源地址/目的地址有变化时, 或者 不需要开放某个端口时,您可以参考<mark>[删除安全组规则](https://support.huaweicloud.com/intl/zh-cn/usermanual-vpc/vpc_SecurityGroup_0006.html)</mark>进行安全组规则删除。
- 步骤**1** 登录[华为云服务器控制台](https://console-intl.huaweicloud.com/ecm/?agencyId=WOmAijZnbElNjCFzTVDl4aJQAgdaTUMD®ion=ap-southeast-3&locale=zh-cn#/ecs/manager/vmList),查看一键部署创建的云服务及其绑定的弹性公网IP。

<span id="page-22-0"></span>图 **3-25** 云服务器

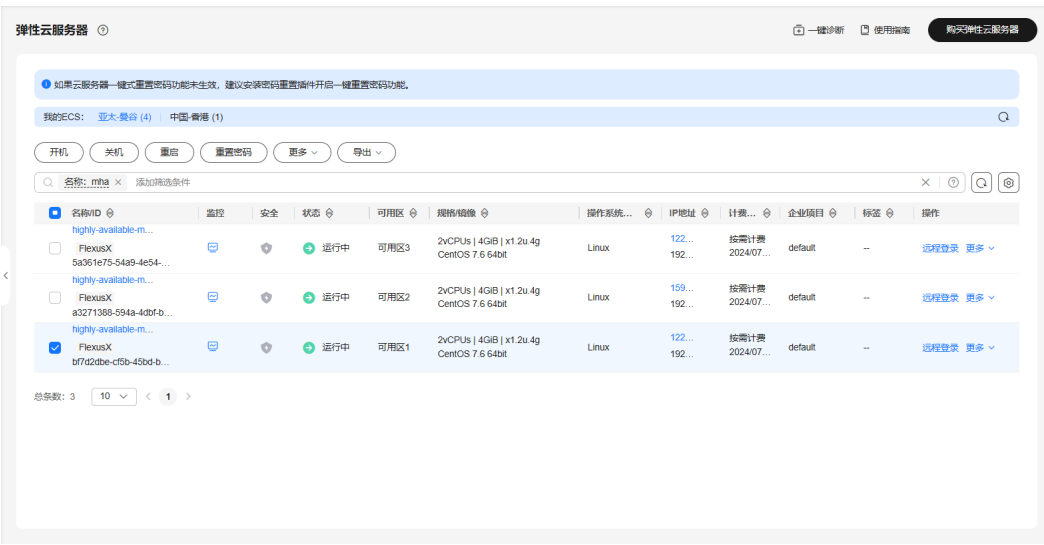

步骤2 打开业务虚拟机所属的[子网,](https://console-intl.huaweicloud.com/vpc/?agencyId=®ion=ap-southeast-2&locale=zh-cn#/vpc/subnets)单击"IP地址管理"查看虚拟IP。

#### 图 **3-26** VIP

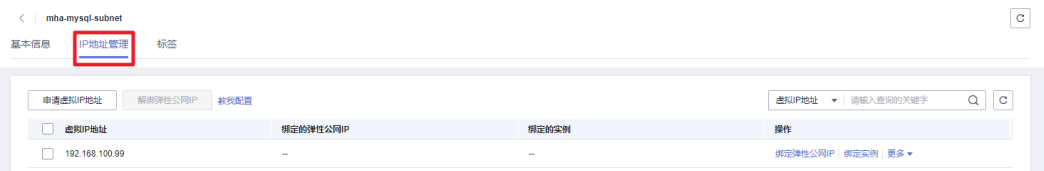

步骤**3** 查看安全组。打开[安全组控制台,](https://console-intl.huaweicloud.com/vpc/?agencyId=®ion=ap-southeast-2&locale=zh-cn#/vpc/secGroups/list)找到以虚拟私有云VPC名称为前缀的安全组,单击 进入查看该方案创建的安全组规则,入方向规则默认22端口、3306端口全放开,请参 [考安全组规则修改\(可选\)进](#page-21-0)行修改。

## 图 **3-27** 安全组

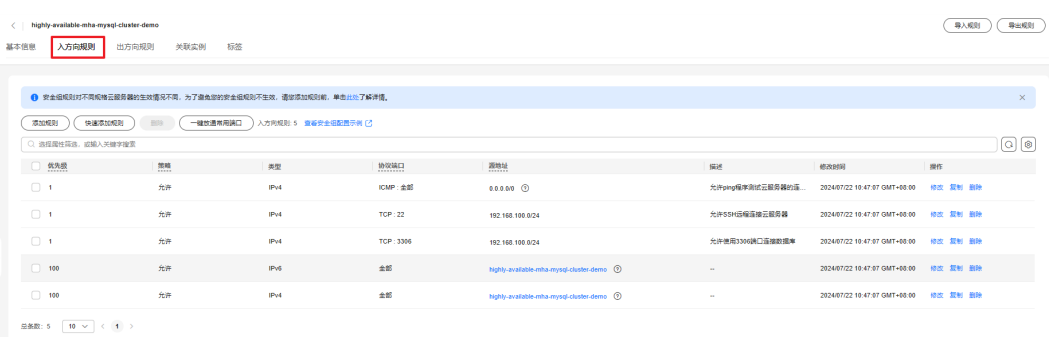

## 步骤**4** 登录三台云服务器。管理员账户为root。

#### 图 **3-28** 使用远程连接软件登录

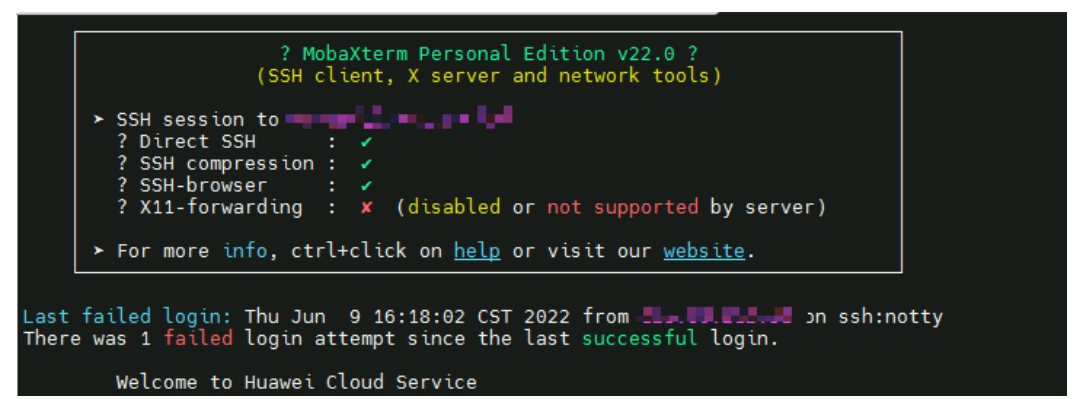

**步骤5** 释放"主数据库"及"从数据库"绑定的弹性公网IP。登录**华为云服务器控制台**,选 择以"master"、"slave1"为后缀的两台主从数据库服务器,分别单击其绑定的弹 性公网IP,单击"解绑>是"进行解绑(注意请勿释放从数据库slave2绑定的公网IP, 其上安装了MHA服务软件,故障切换时需要发送报警邮件,如果释放会导致报警邮件 发送失败)。

#### 图 **3-29** 解绑 EIP

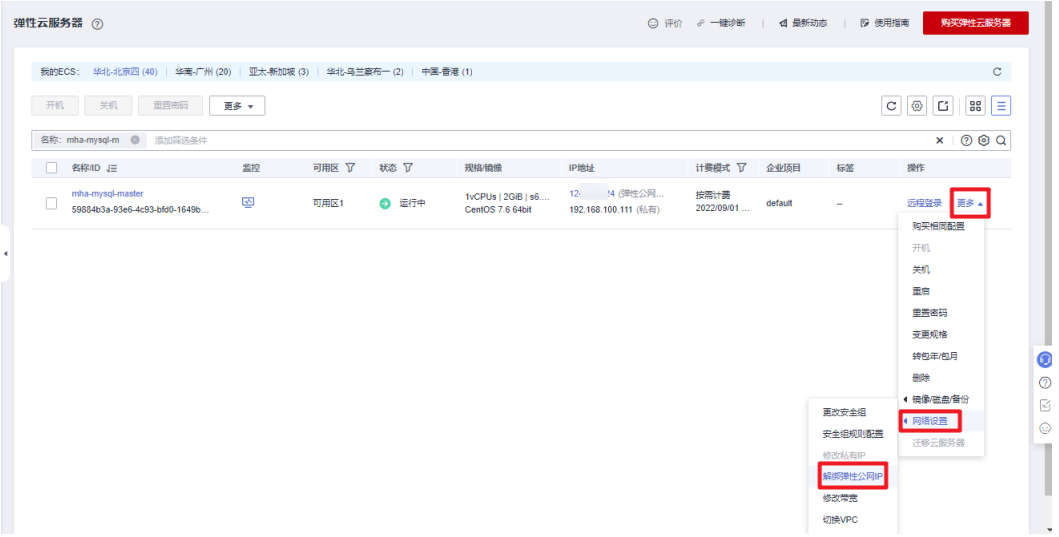

### 图 **3-30** 确认解绑

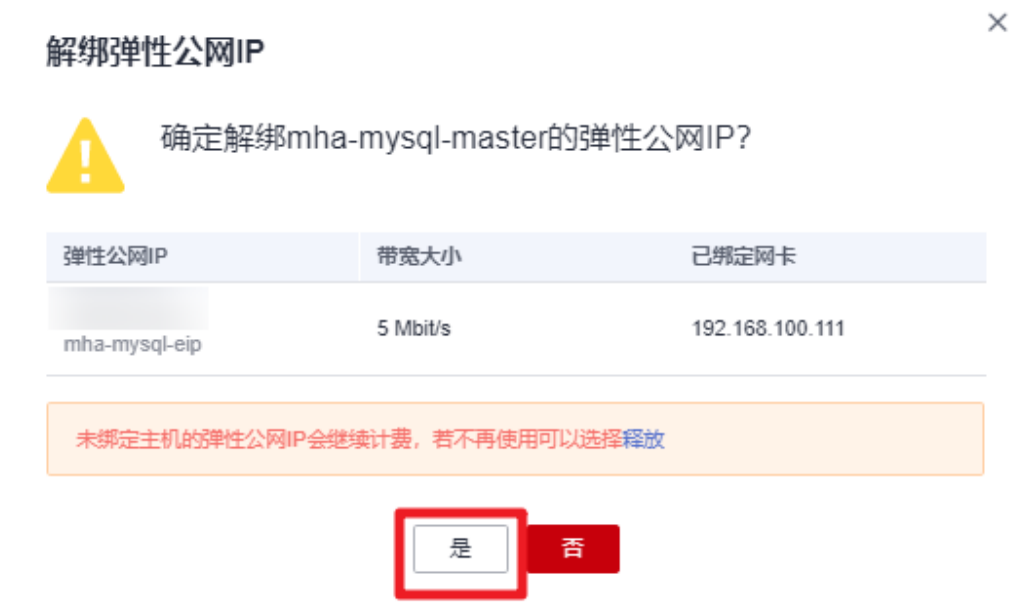

步骤6 释放弹性公网IP。找到上一步骤释放的两个弹性公网IP,分别单击右侧"更多>释放> 是",释放弹性公网IP。

图 **3-31** 释放 EIP

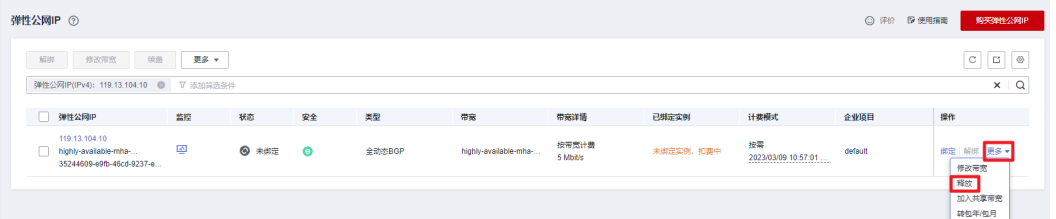

## 图 **3-32** 确认释放

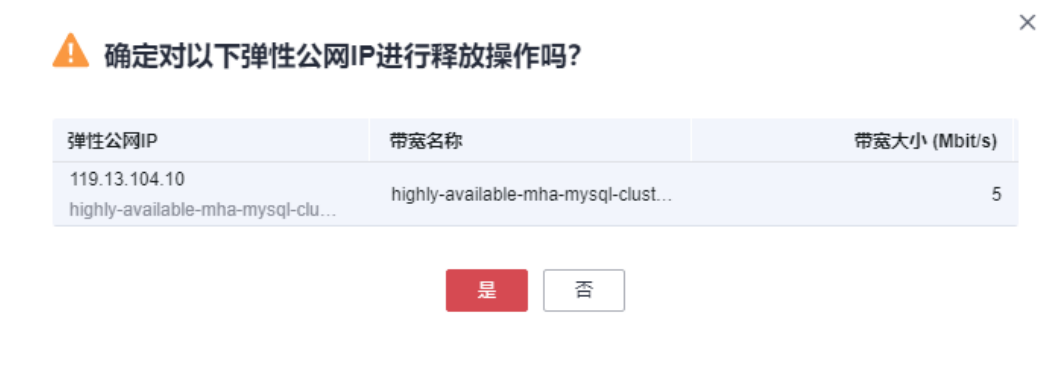

#### **----**结束

# 环境初始化

服务器重启后,有可能导致集群服务停止,需要用户重新手动启动服务,下面是手动 开启服务的介绍。

步骤**1** 重新配置虚拟IP。登录主数据库服务器,执行ifconfig eth0:1 VIP/24命令,VIP为**[3.3](#page-22-0)**步 [骤](#page-22-0)**3**或**3.2**[步骤](#page-20-0)**9**中获取的VIP地址。

图 **3-33** 重新配置 VIP

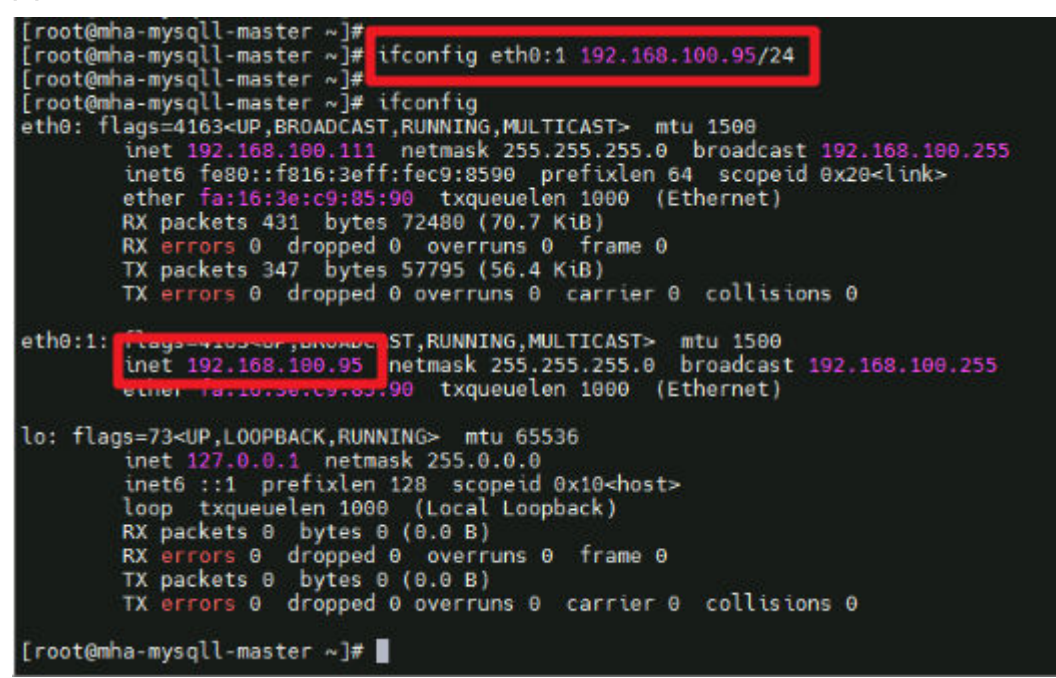

步骤**2** 开启MHA服务。登录MHA Manager服务器名称后缀为slave2,执行mha\_app1\_start 命令启动MHA监控服务。检查mha状态为"running",则集群服务启动成功。

图 **3-34** 开启 MHA 服务

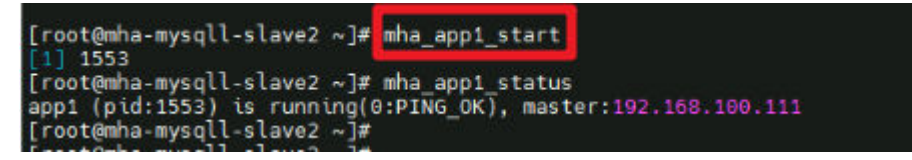

**----**结束

# **MySQL** 使用

该解决方案默认创建三台云服务器,分别安装Mysql-5.7.34版本的数据库,一主(后缀 名为master)两从(后缀名为slave1、slave2)。MySQL中默认创建名为mysql的用户 组并添加mysql用户,服务端口默认开启3306。主数据库上创建主从复制账户repl,密 码同云服务器初始化密码,允许登录地址为192.168.100.0/24网段。MHA Manger默 认安装在从数据库slave2上,管理账户mha,密码同云服务器初始化密码。

查看主从数据库复制状态 SHOW SLAVE STATUS\G;

#### 图 **3-35** 从数据库复制状态

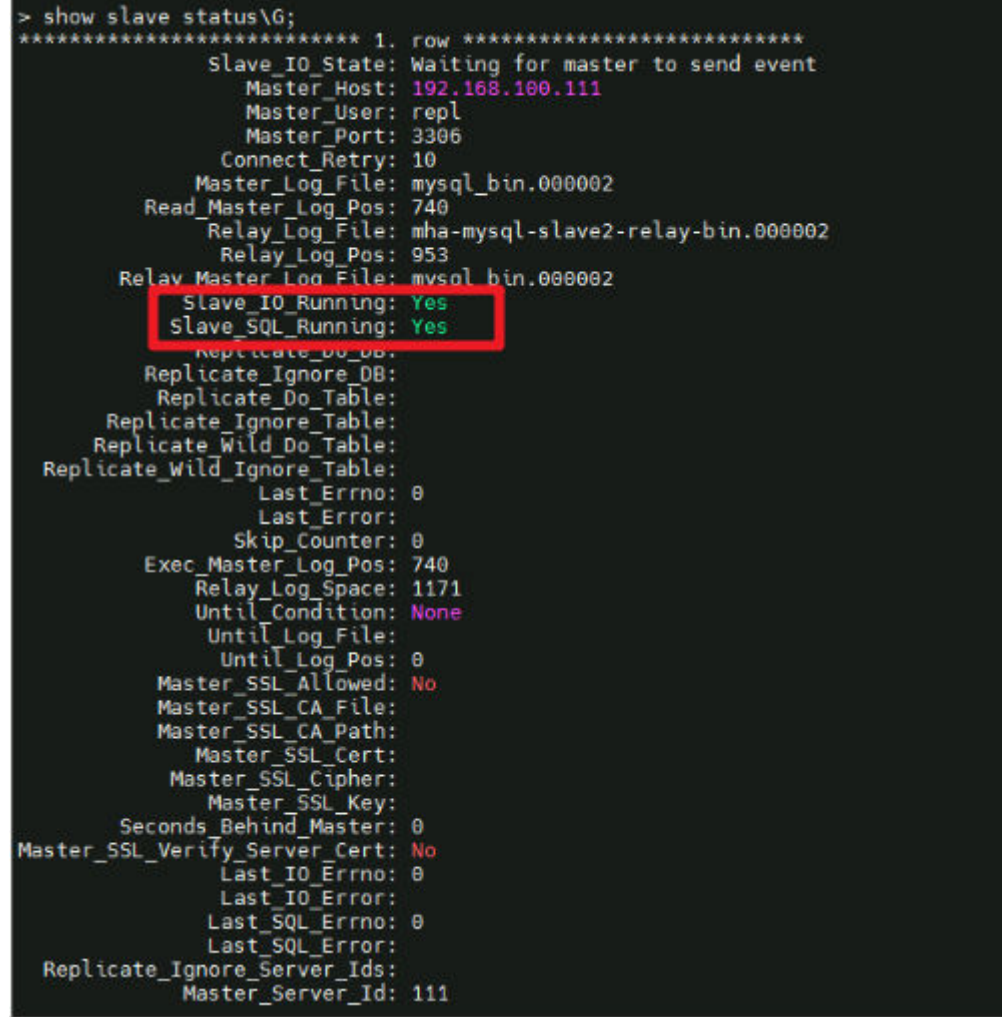

在主数据库Master上创建复制账户命令(默认已创建repl账户,密码为云服务器初始 化密码):

mysql -uroot -S /tmp/mysql.sock -e "grant replication slave on \*.\* to 账户@'%' identified by '密码'"; 例如 mysql -uroot -S /tmp/mysql.sock -e "grant replication slave on \*.\* to repl@'192.168.100.%' identified by

'123'";

在主数据库Master上创建MHA管理账户(默认已创建mha账户,密码为云服务器初始 化密码):

mysql -uroot -e "GRANT ALL PRIVILEGES ON \*.\* TO 账户@'允许登录地址' IDENTIFIED BY '密码'"; 例如: mysql -uroot -e "GRANT ALL PRIVILEGES ON \*.\* TO mha@'192.168.100.%' IDENTIFIED BY '123'";

#### 修改MySQL账户密码

update mysqluser set authentication\_string=password('密码') where user='账户' and Host = 'localhost'; 例如:

update mysql.user set authentication\_string=password('123456') where user='repl' and Host = '192.168.100.%';

### 说明

- 修改MySQL数据库中账户密码,如修改了主从复制账户密码,须同时在从数据库重新配置主 数据库信息:
- > CHANGE MASTER TO

MASTER\_HOST='192.168.100.111',

MASTER\_USER='repl',

MASTER\_PASSWORD='密码',

MASTER\_PORT=3306,

MASTER\_CONNECT\_RETRY=10,

MASTER\_AUTO\_POSITION=1;

> START SLAVE;

● 修改主从复制账户及MHA管理账户密码后,需要在MHA Manager(即从数据库slave2) app1配置文件中同步修改密码:

vim /datadisk/mha/conf/app1.cnf修改password字段值。

# **MHA** 使用

MHA Manager安装在从数据库slave2中,一个MHA可以管理多套主从,只需要创建 不同的配置文件即可,方案初始化时默认创建一套主从配置文件,MHA管理的用户默 认mha,密码同云服务器初始化密码,配置文件路径:/datadisk/mha/conf/ app1.cnf。

#### **MHA**管理命令:

主从数据库互信检查 masterha\_check\_ssh --conf=/datadisk/mha/conf/app1.cnf 见图15,出现"All SSH connection tests passed successfully"则说明三台服务器可以互相免密登录

## 图 **3-36** 互信检查

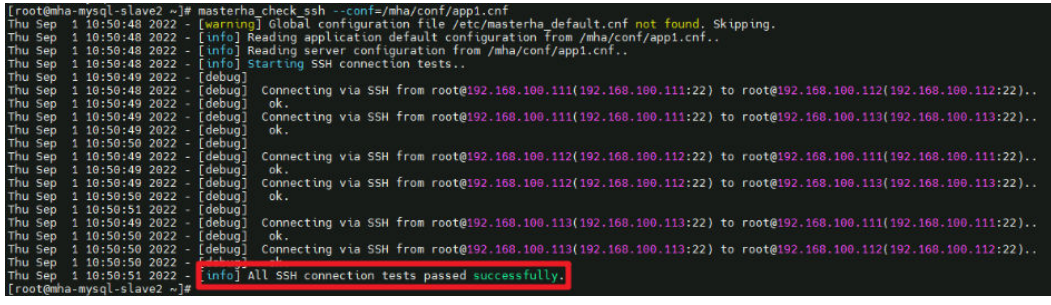

#### 主从数据库状态检查

masterha\_check\_repl --conf=/datadisk/mha/conf/app1.cnf 见图16,出现"MySQL Replication Health is OK"则说明主从状态良好

#### 图 **3-37** 主从数据库状态

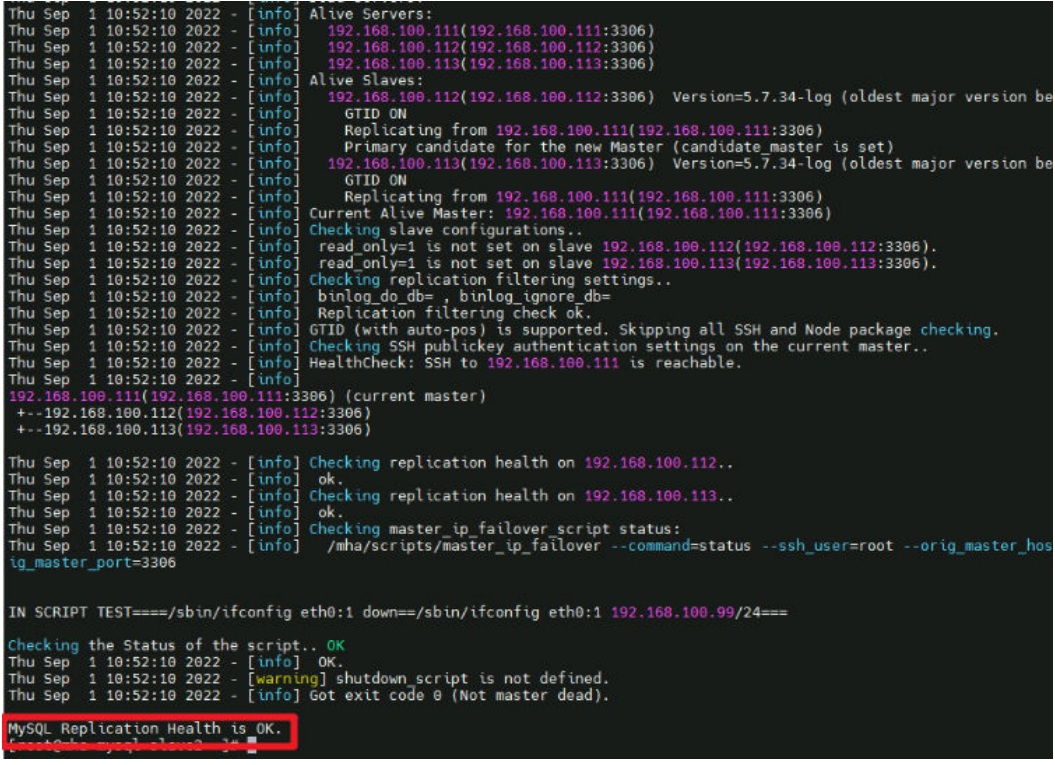

启动MHA监控 mha\_app1\_start

检查MHA运行状态 mha\_app1\_status

停止MHA监控 mha\_app1\_stop

#### 查看MHA日志

tail -f /datadisk/mha/logs/manager

# 故障模拟

步骤**1** 在MHA Manager上查看日志变化:

tail -f /datadisk/mha/logs/manager

#### 图 **3-38** 日志

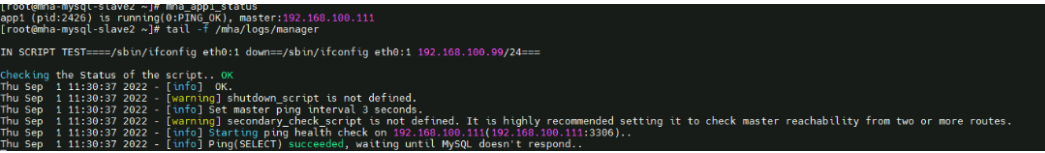

## 步骤**2** 关闭主数据服务:

systemctl stop mysqld

步骤**3** 回到MHA Manager服务器,查看日志,出现"Master failover to ......completed successfully."

## 图 **3-39** 故障转移

| Enabling the VIP - 192.168.100.99/24 on the new master - 192.168.100.112                                                                        |  |  |
|----------------------------------------------------------------------------------------------------|--|--|
| Thu Sep 1 11:34:07 2022 - [info] OK.                                                                                                    |  |  |
| Thu Sep 1 11:34:07 2022 [info] ** Finished master recovery successfully.                                                                        |  |  |
| Thu Sep 1 11:34:07 2022 - [info] * Phase 3: Master Recovery Phase completed.                                                                    |  |  |
| Thu Sep 1 11:34:07 2022 - [info]                                                                                                    |  |  |
| Thu Sep 1 11:34:07 2022 - [info] * Phase 4: Slaves Recovery Phase                                                                               |  |  |
| Thu Sep 1 11:34:07 2022 - [info]                                                                                                    |  |  |
| Thu Sep 1 11:34:07 2022 - [info]                                                                                                    |  |  |
| Thu Sep 1 11:34:07 2022 - [info] * Phase 4.1: Starting Slaves in parallel                                                                       |  |  |
| Thu Sep 1 11:34:07 2022 - [info]                                                                                                    |  |  |
| Thu Sep 1 11:34:07 2022 - [info] -- Slave recovery on host 192.168.100.113(192.168.100.113:3306) started, pid: 14227. Check tmp log /mha/logs/a |  |  |
| Thu Sep 1 11:34:09 2022 - [info]                                                                                                    |  |  |
| Thu Sep 1 11:34:09 2022 - [info] Log messages from 192.168.100.113                                                                              |  |  |
| Thu Sep 1 11:34:09 2022 - [info]                                                                                                    |  |  |
| Thu Sep 1 11:34:07 2022 - [info] Resetting slave 192.168.100.113(192.168.100.113:3306) and starting replication from the new master 192.168.16  |  |  |
| Thu Sep 1 11:34:07 2022 - [info] Executed CHANGE MASTER.                                                                                        |  |  |
| Thu Sep 1 11:34:08 2022 - [info] Slave started.                                                                                                 |  |  |
| Thu Sep 1 11:34:08 2022 - [info] gtid_wait(2ed2aeb1-299c-11ed-8501-fa163e4d0914:1-2) completed on 192.168.100.113(192.168.100.113:3306). Execu  |  |  |
| Thu Sep 1 11:34:09 2022 - [info] End of log messages from 192.168.100.113.                                                                      |  |  |
| Thu Sep 1 11:34:09 2022 - [info] -- Slave on host 192.168.100.113(192.168.100.113:3306) started.                                                |  |  |
| Thu Sep 1 11:34:09 2022 - [info] All new slave servers recovered successfully.                                                                  |  |  |
| Thu Sep 1 11:34:09 2022 - [info]                                                                                                    |  |  |
| Thu Sep $1 11:34:09 2022 - [info] * Phase 5: New master cleanup phase$                                                                          |  |  |
|                                                                                                    |  |  |
| Thu Sep 1 11:34:09 2022 - [info]                                                                                                    |  |  |
| Thu Sep 1 11:34:09 2022 - [info] Resetting slave info on the new master                                                                         |  |  |
| Thu Sep 1 11:34:09 2022 - [info] 192.168.100.112: Resetting slave info succeeded.                                                               |  |  |
| Thu Sep 1 11:34:09 2022 - [info] Master failover to 192.168.100.112(192.168.100.112:3306) completed successfully.                               |  |  |
| Thu Sep 1 11:34:09 2022 - [info] Deleted server1 entry from /mha/conf/app1.cnf.                                                                 |  |  |
| Thu Sep 1 11:34:09 2022 [info]                                                                                                    |  |  |
|                                                                                                    |  |  |
| ----- Failover Report -----                                                                                                    |  |  |
|                                                                                                    |  |  |
| app1: MySQL Master failover 192.168.100.111(192.168.100.111:3306) to 192.168.100.112(192.168.100.112:3306) succeeded                            |  |  |
|                                                                                                    |  |  |
| Master 192.168.100.111(192.168.100.111:3306) is down!                                                                                           |  |  |
|                                                                                                    |  |  |
| Check MHA Manager logs at mha-mysql-slave2:/mha/logs/manager for details.                                                                       |  |  |
|                                                                                                    |  |  |
| Started automated(non-interactive) failover.                                                                                                    |  |  |
| Invalidated master IP address on 192.168.100.111(192.168.100.111:3306)                                                                          |  |  |
| Selected 192.168.100.112(192.168.100.112:3306) as a new master.                                                                                 |  |  |
| 192.168.100.112(192.168.100.112:3306): OK: Applying all logs succeeded.                                                                         |  |  |
| 192.168.100.112(192.168.100.112:3306): OK: Activated master IP address.                                                                         |  |  |
| 192.168.100.113(192.168.100.113:3306): OK: Slave started, replicating from 192.168.100.112(192.168.100.112:3306)                                |  |  |
| EDETEDUTEDUTEEE (EDETEDUTEDUTEEE TOODU) F. INDUCCUII J. D. LAYU TAITU DUCCUUDI                                                                  |  |  |
| Master failover to 192.168.100.112(192.168.100.112:3306) completed successfully.                                                                |  |  |
| THROUGH A ARTIST AVEC TO BUILD JOIN HIS CLIFT                                                                                                   |  |  |
|                                                                                                    |  |  |

步骤**4** 登录从数据库slave1,查看虚拟IP漂移成功。

#### 图 **3-40** VIP 漂移成功

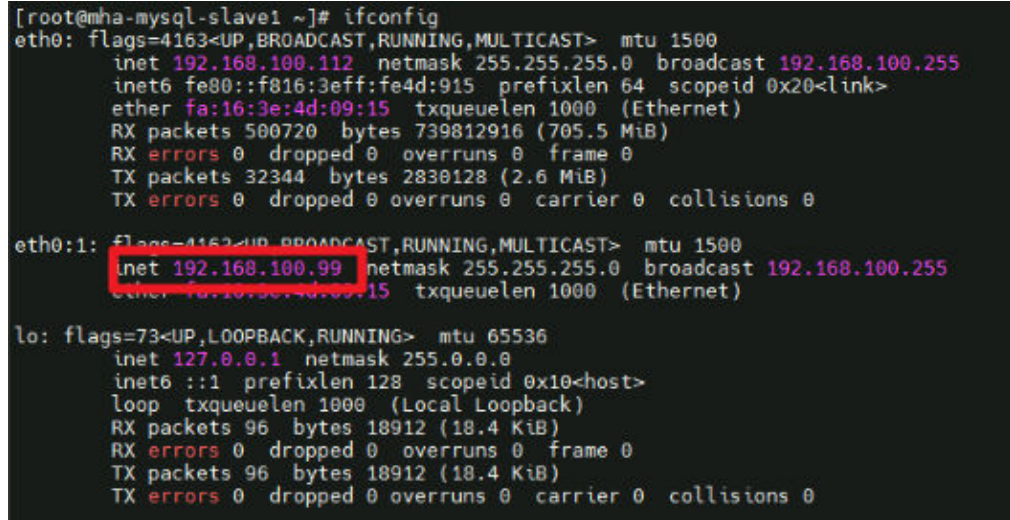

步骤**5** 查看MHA Manager运行状态,此时MHA Manager已经完成工作,处于停止状态。 mha\_app1\_status

图 **3-41** MHA 完成故障转移

```
[root@mha-mysql-slave2 ~]# mha_app1_status<br>app1 is stopped(2:NOT_RUNNING).<br>[root@mha-mysql-slave2 ~]#
```
步骤**6** 登录收件人邮箱查看报警邮件。

#### 图 **3-42** 报警邮件

app1: MySQL Master failover 192.168.100.111(192.168.100.111:3306) to 192.168.100.112(192.168.100.112:3306) succeeded

收进入

 $\overline{\phantom{a}}$ 

Master 192.168.100.111(192.168.100.111:3306) is down!

Check MHA Manager logs at mha-mysql-xyh-slave2:/mha/logs/manager for details.

Started automated(non-interactive) failover. Invalidated master IP address on 192.168.100.111(192.168.100.111:3306) Selected 192.168.100.112(192.168.100.112:3306) as a new master. 192.168.100.112(192.168.100.112:3306): OK: Applying all logs succeeded. 192.168.100.112(192.168.100.112:3306): OK: Activated master IP address. 192.168.100.113(192.168.100.113:3306): OK: Slave started, replicating from 192.168.100.112(192.168.100.112:3306) 192.168.100.112(192.168.100.112:3306): Resetting slave info succeeded. Master failover to 192.168.100.112(192.168.100.112:3306) completed successfully.

**----**结束

## 故障恢复

步骤**1** 在旧主数据库上重新启动MySQL服务,将其作为从数据库加入集群(注意主数据库IP 已更新)。

systemctl start mysqld.service mysql -uroot > CHANGE MASTER TO MASTER\_HOST='192.168.100.112', MASTER\_USER='repl', MASTER\_PASSWORD='密码', MASTER\_PORT=3306, MASTER\_CONNECT\_RETRY=10, MASTER\_AUTO\_POSITION=1; > START SLAVE; > SHOW SLAVE STATUS\G;

#### 步骤**2** 修改MHA Manager配置文件,将旧主数据库加入集群。

vim /datadisk/mha/conf/app1.cnf [server1] candidate\_master=1 check\_repl\_delay=0 hostname=192.168.100.111 port=3306

#### 步骤**3** 重新启动MHA服务。

mha\_app1\_start mha\_app1\_status

**----**结束

# 手动切换

手动切换主数据库,必须先停止MHA服务:

mha\_app1\_stop

然后在MHA Manager上运行以下命令,进行手动在线切换主从数据库:

masterha\_master\_switch --conf=/datadisk/mha/conf/app1.cnf --master\_state=alive - new\_master\_host=192.168.100.111 --orig\_master\_is\_new\_slave --running\_updates\_limit=10000 - interactive=0

出现-- Switching master to 192.168.0.111(192.168.0.111:3306) completed successfully. 代表切换成功

<span id="page-31-0"></span>图 **3-43** 手动在线切换

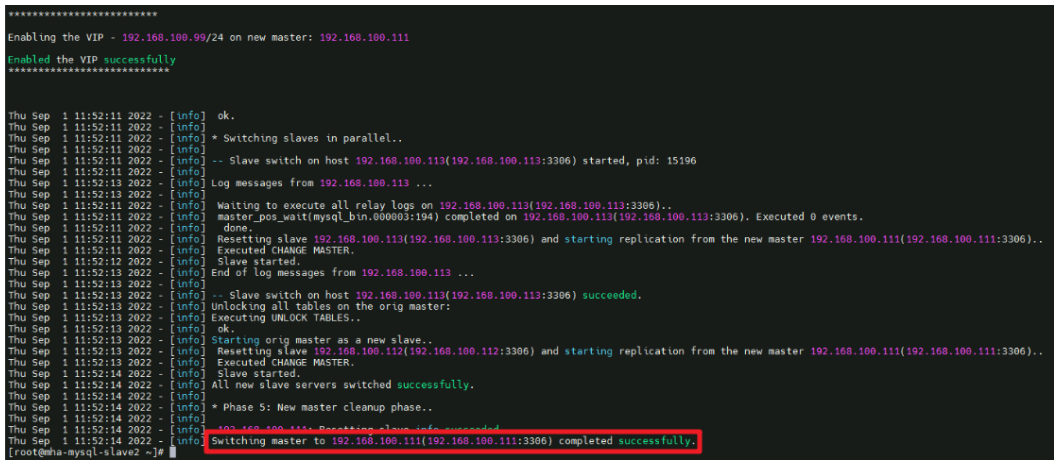

在新的主数据库(192.168.100.111)查看VIP漂移成功

ifconfig

在MHA Manager服务器上开启MHA服务即可。

mha\_app1\_start mha\_app1\_status

# **3.4** 快速卸载

# 一键卸载

**步骤1** 登录<mark>[资源编排](https://console-intl.huaweicloud.com/rf/?region=ap-southeast-2&locale=zh-cn#/console/overview) RFS</mark>资源栈,找到该解决方案创建的资源栈,单击资源栈名称最右侧 "删除"按钮,在弹出的"删除资源栈"提示框输入"Delete",单击"确定"进行 解决方案卸载。

#### 图 **3-44** 删除资源栈

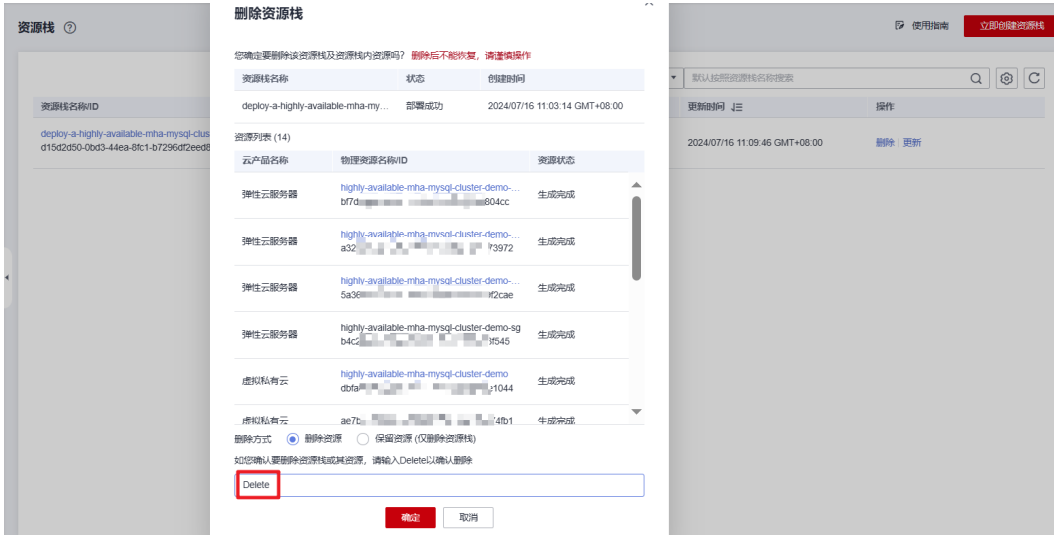

#### **----**结束

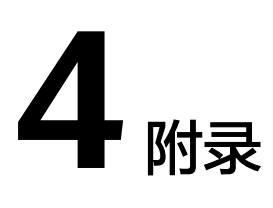

# <span id="page-32-0"></span>名词解释

- 华为云**Flexus**云服务器**X**实例:Flexus云服务器X实例是新一代面向中小企业和开 发者打造的柔性算力云服务器。Flexus云服务器X实例功能接近ECS, 同时还具备 独有特点,例如Flexus云服务器X实例具有更灵活的vCPU内存配比、支持热变配 不中断业务变更规格、支持性能模式等。
- 弹性云服务器 ECS: 是一种可随时自助获取、可弹性伸缩的云服务器, 可帮助您 打造可靠、安全、灵活、高效的应用环境,确保服务持久稳定运行,提升运维效 率。
- 云服务器组: 通过云服务器组功能, 云服务器在创建时, 将尽量分散地创建在不 同的主机上,提高业务的可靠性。支持反亲和性策略,即同一云服务器组中的云 服务器分散地创建在不同的主机上,提高业务的可靠性。
- 弹性公网IP EIP: 提供独立的公网IP资源,包括公网IP地址与公网出口带宽服务。 可以与云服务器、裸金属服务器、虚拟VIP、弹性负载均衡、NAT网关等资源灵活 地绑定及解绑。
- **MHA**: MHA ( Master High Availability ) 目前在 MySQL 高可用方面是一个比较 成熟的解决方案,它是由日本 DeNA 公司 Yoshinori Matsunobu发的,是一套优 秀的动作集 MySQL Failover 和高可用环境下的主从提升的高可用软件。在 MySQL 故障转移期间, MHA 可以在 0~30 秒内自动完成数据库故障转移操作, 也在故障转移过程中, MHA 很大程度地保证数据的一致性, 实现真正的高可用。 MHA 中有两个字符之一是 MHA Node(数据节点),另一个是 MHA Manager (管理节点)。MHA Manager 可以单独部署在单机上管理多个主从集群,也可 以部署在一个从节点上。MHA Node 运行在每个 MySQL Server 上, MHA Manager 会检测到 master 节点, 当 master 失败的时候, 它会自动更新 slave 的数据升级到一个新的 master, 然后把所有其他 slave 点放回新的 master。整 个故障转移过程对于应用程序来说是完全透明的。

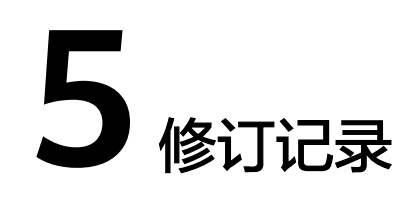

<span id="page-33-0"></span>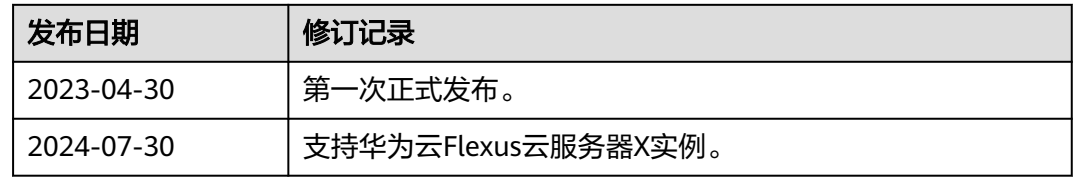